平成 30 年 11 月 1 日

## Photron

## TFX-Artist 及び Windows イベントログの取得手順

※本書は TFX-Artist のログファイル及び Windows イベントログの取得方法を 記載した手順書です。

不具合発生時には調査検証のため、ログファイルの送付をお願いすることがございます。

【TFX-Artist のログファイルの取得手順】

1、エクスプローラーを立ち上げ、C ドライブ>ProgramData>Photron>TFX-Artist へ アクセスして下さい。

※Programdata は通常、隠しフォルダのため環境によっては見えない場合がございます。 その場合は下記パスを直接打ち込んで下さい。

C:¥ProgramData¥Photron¥TFX-Artist

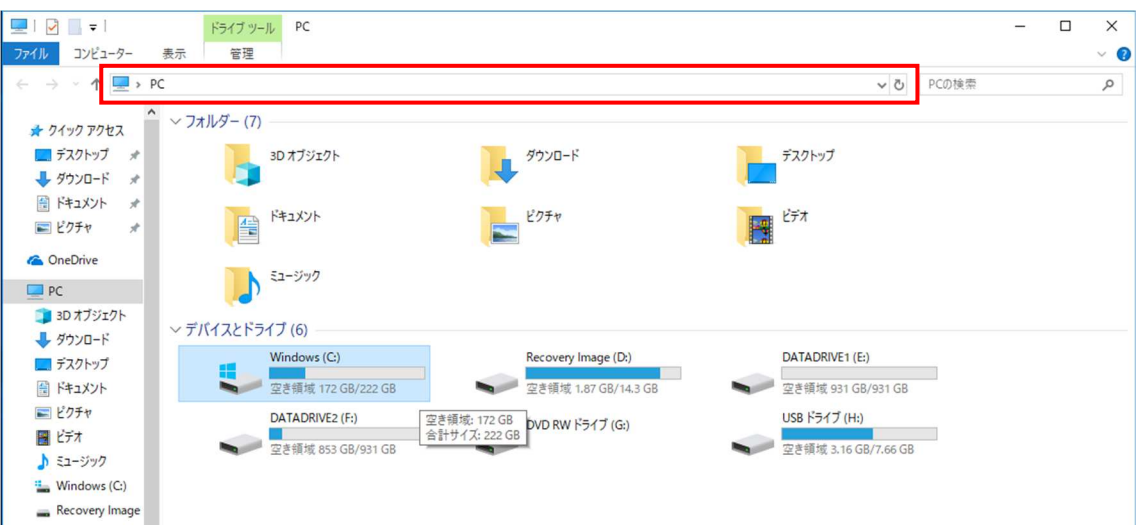

2、Log というフォルダが TFX-Artist のログファイルが入っているフォルダになります。 このフォルダをコピーして頂き、ZIP ファイル等で弊社サポートアドレス宛てまで ご送付下さい。(tfx-support@photron.co.jp)

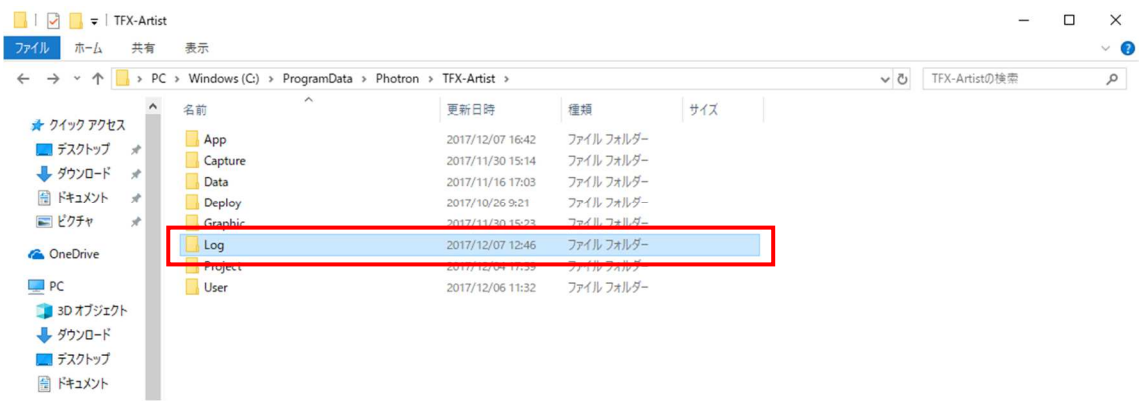

TFX-Artist のログファイルの取得手順は以上です。

【Windows イベントログの取得手順】

1、デスクトップ画面の左下にあります Windows アイコンを右クリックし、 イベントビューアーを選択して下さい。

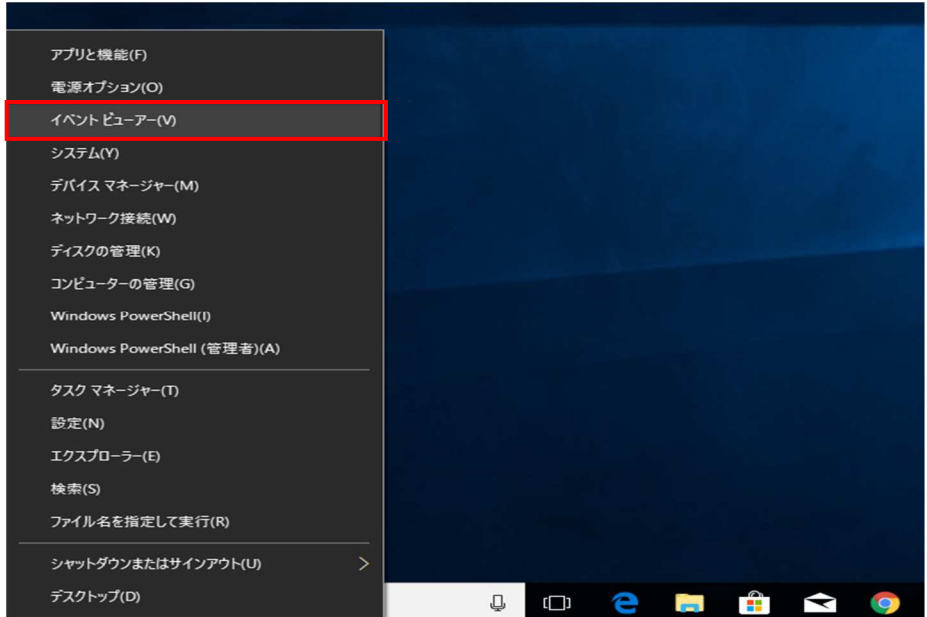

2、イベントビューアーが立ち上がりましたら、画面左側のツリーの Windows ログ>Application を選択して下さい。

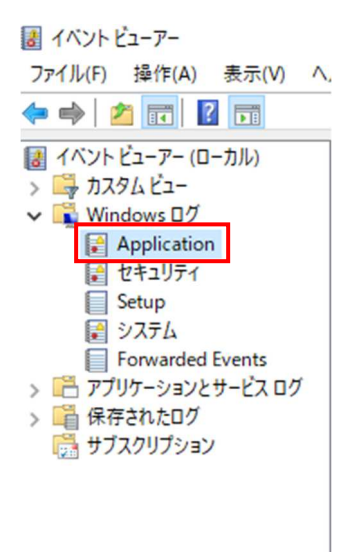

3、Application を右クリックし、メニューの「すべてのイベントを名前をつけて保存」を 選択しイベントログを保存して下さい。

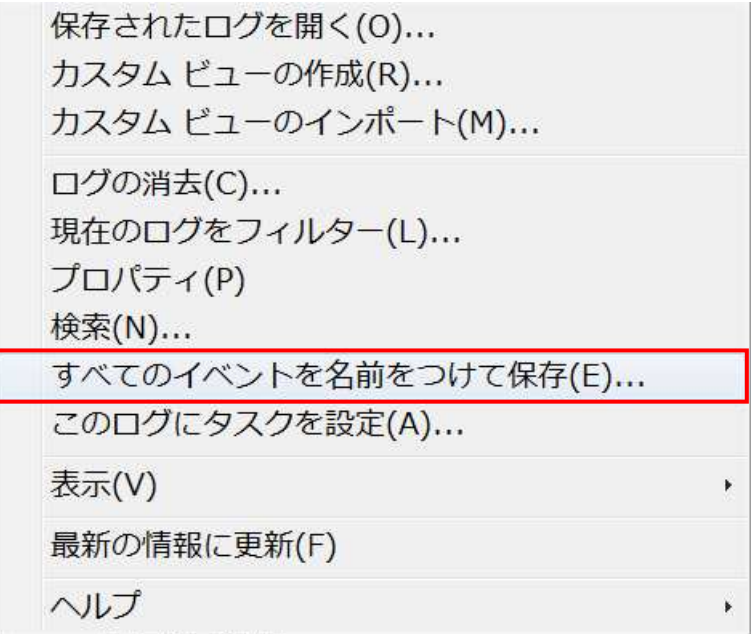

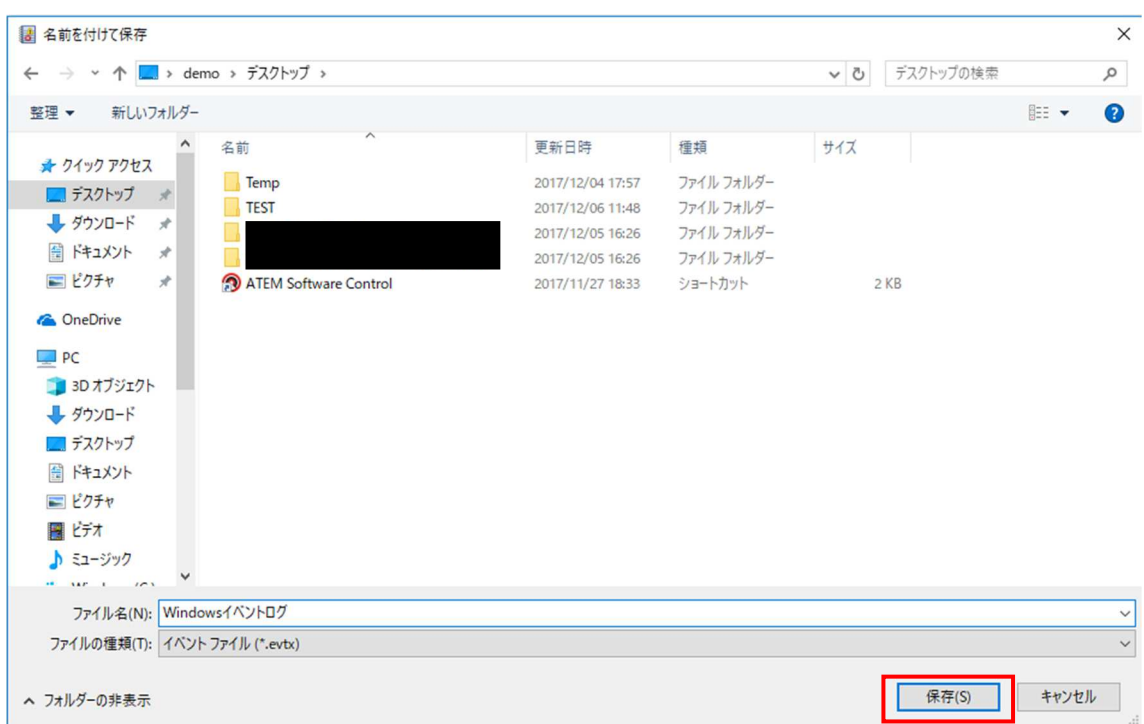

表示情報のポップアップが表示されましたら、「表示情報なし」を選択し OK を押して下さい。

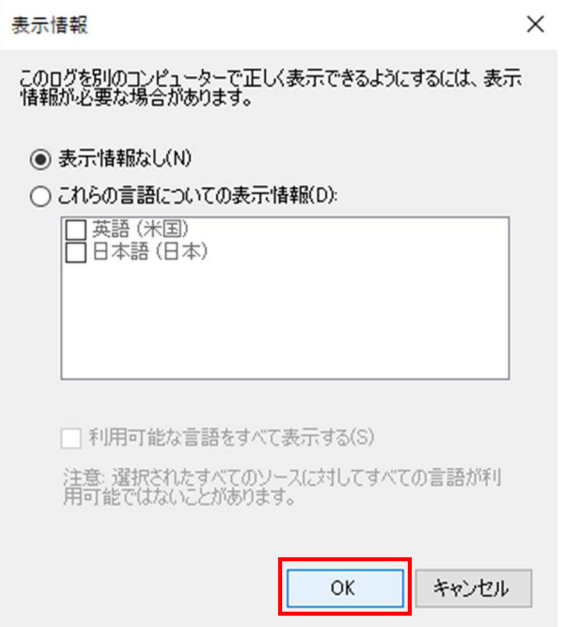

4、下記画像のようなファイルが保存されますので、こちらのファイルを 弊社サポートアドレス宛てまでご送付下さい。(tfx-support@photron.co.jp)

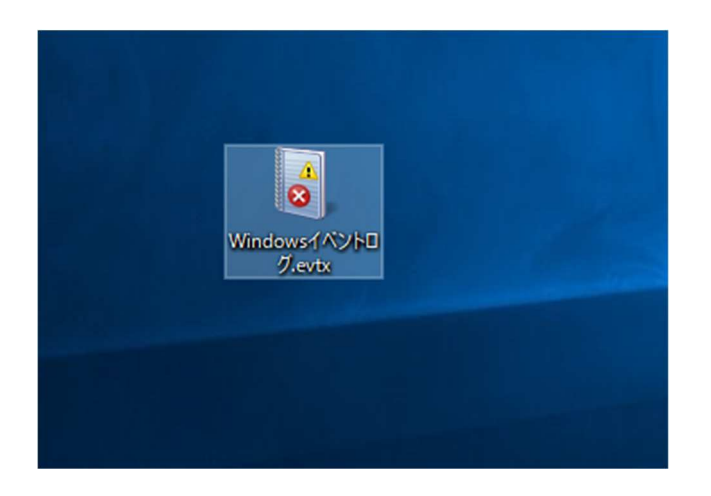

Windows イベントログの取得手順は以上になります。